Task Menu Release 14.4.0.0.0

**Part No. F30794-01** May 2020

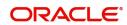

Oracle Financial Services Software Limited

Oracle Park
Off Western Express Highway
Goregaon (East)
Mumbai, Maharashtra 400 063
India
Worldwide Inquiries:

Phone: +91 22 6718 3000 Fax: +91 22 6718 3001

www.oracle.com/financialservices/

Copyright © 2018-2020, Oracle and/or its affiliates. All rights reserved.

Oracle and Java are registered trademarks of Oracle and/or its affiliates. Other names may be trademarks of their respective owners.

U.S. GOVERNMENT END USERS: Oracle programs, including any operating system, integrated software, any programs installed on the hardware, and/or documentation, delivered to U.S. Government end users are "commercial computer software" pursuant to the applicable Federal Acquisition Regulation and agency-specific supplemental regulations. As such, use, duplication, disclosure, modification, and adaptation of the programs, including any operating system, integrated software, any programs installed on the hardware, and/or documentation, shall be subject to license terms and license restrictions applicable to the programs. No other rights are granted to the U.S. Government.

This software or hardware is developed for general use in a variety of information management applications. It is not developed or intended for use in any inherently dangerous applications, including applications that may create a risk of personal injury. If you use this software or hardware in dangerous applications, then you shall be responsible to take all appropriate failsafe, backup, redundancy, and other measures to ensure its safe use. Oracle Corporation and its affiliates disclaim any liability for any damages caused by use of this software or hardware in dangerous applications.

This software and related documentation are provided under a license agreement containing restrictions on use and disclosure and are protected by intellectual property laws. Except as expressly permitted in your license agreement or allowed by law, you may not use, copy, reproduce, translate, broadcast, modify, license, transmit, distribute, exhibit, perform, publish or display any part, in any form, or by any means. Reverse engineering, disassembly, or decompilation of this software, unless required by law for interoperability, is prohibited.

The information contained herein is subject to change without notice and is not warranted to be error-free. If you find any errors, please report them to us in writing.

This software or hardware and documentation may provide access to or information on content, products and services from third parties. Oracle Corporation and its affiliates are not responsible for and expressly disclaim all warranties of any kind with respect to third-party content, products, and services. Oracle Corporation and its affiliates will not be responsible for any loss, costs, or damages incurred due to your access to or use of third-party content, products, or services.

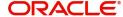

# Contents

| Task Menu                   |   |
|-----------------------------|---|
| Completed Tasks             |   |
| Free Tasks                  |   |
| Hold Tasks                  | 7 |
| My Tasks                    |   |
| Search                      | 8 |
| Reference and Feedback      |   |
| References                  |   |
| Documentation Accessibility |   |
| Feedback and Support        |   |

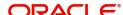

### Task Menu

Task menu has multiple sub menus. Based on the user role, the sub menus can be accessed by the user. Task Menu has the following sub menus:

- Completed Tasks
- Free Tasks
- Hold Tasks
- My Tasks
- Search

In the following sections, let's look at the details of each sub menus.

This section contains the following topics:

| Completed Tasks | Free Tasks |
|-----------------|------------|
| Hold Tasks      | My Tasks   |
| Search          |            |

## **Completed Tasks**

Completed Tasks menu displays the tasks which has recently completed a stage in a process by the current user. This menu does not displays completed tasks of all the stages but displays only the latest stage. The task list will display the following details of the task:

- Priority
- Application Number
- Branch
- Customer Number
- Amount
- Process Name
- Stage

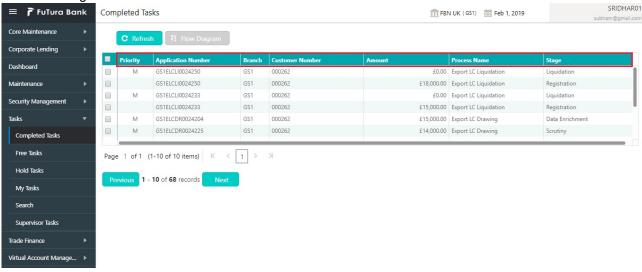

Following actions can be performed on the Completed Tasks menu:

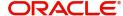

- Flow Diagram Completed Tasks menu enables user to view the process flow of the selected task
  and also user can find the stages completed by the selected task and the current stage highlighted
  in the process flow.
- Refresh Click Refresh to refresh the task list.

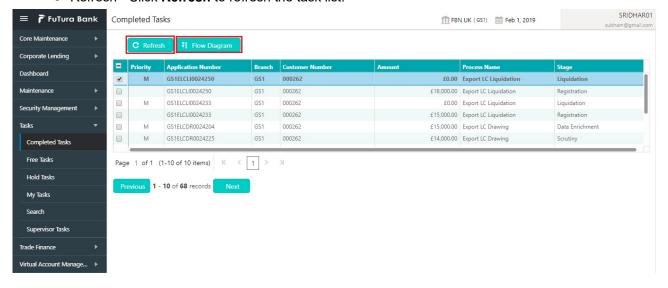

#### **Free Tasks**

Free Tasks menu will display the tasks which were not acquired by any user and for which the current user is entitled to access. The task list will display the following details of the task:

- Action
- Priority
- Application Number
- Branch
- Customer Number
- Amount
- Process Name
- Stage

Following action can be performed on the Free Tasks menu:

• Acquire & Edit - Click **Acquire & Edit** to acquire the task and edit directly from free tasks menu.

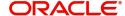

• Acquire - Select the task and click Acquire to edit the task later from My Task menu.

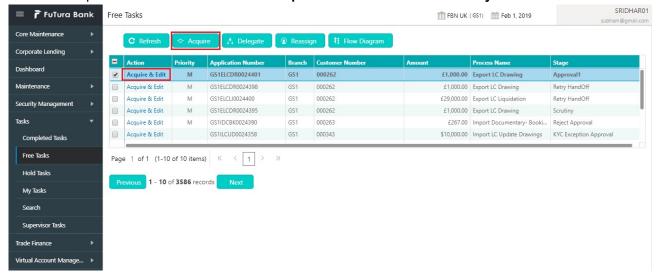

- Flow Diagram Free Tasks menu enables user to view the process flow of the selected task and also
  user can find the stages completed by the selected task and the current stage highlighted in the
  process flow.
- Refresh Click Refresh to refresh the task list.

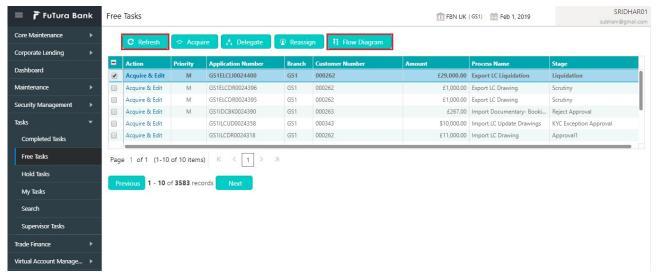

Reassign- Click Reassign to the task to sub-ordinates. This action can be performed only if user is
provided with the assignment rights.

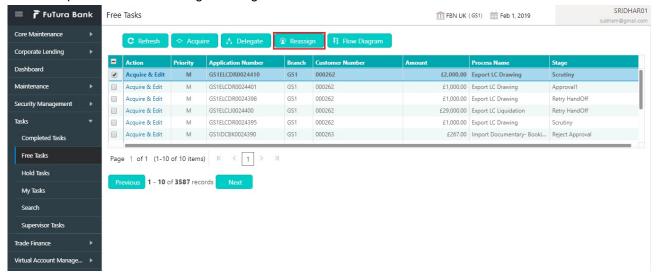

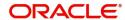

### **Hold Tasks**

Hold Tasks menu displays the tasks which were moved on hold by the current user. The task list will display the following details of the task:

- Priority
- Application Number
- Branch
- Customer Number
- Amount
- Process Name
- Stage

Following action can be performed on the Hold Tasks menu:

• Resume - Select the task and click Resume to move the task to My Tasks menu and edit.

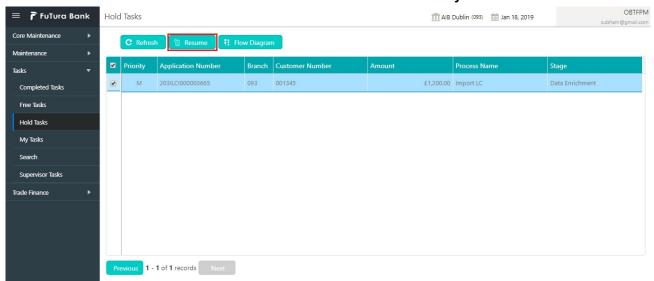

- Flow Diagram Hold Tasks menu enables user to view the process flow of the selected task and also
  user can find the stages completed by the selected task and the current stage highlighted in the
  process flow.
- Refresh Click Refresh to refresh the task list.

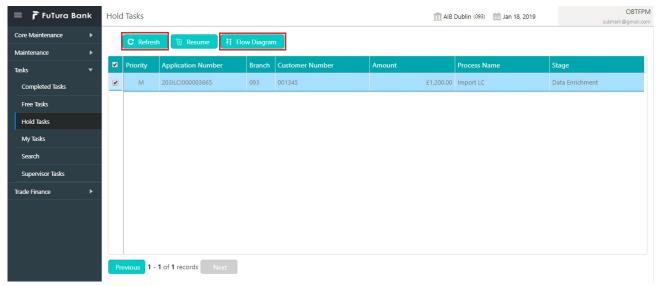

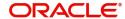

## **My Tasks**

My Tasks menu displays the tasks acquired from the free tasks menu by the current user. The task list will display the following details of the task:

- Priority
- Application Number
- Branch
- Customer Number
- Amount
- Process Name
- Stage

Following action can be performed on the My Tasks menu:

- Edit Click Edit to edit the selected task.
- Release Click Release to release the selected task from My Tasks to Free Tasks menu.

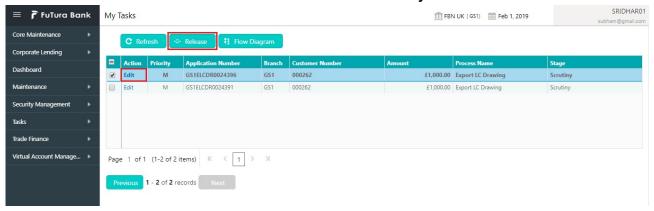

- Refresh Click Refresh to refresh the task list.
- Flow Diagram My Tasks menu enables user to view the process flow of the selected task and also user can find the stages completed by the selected task and the current stage highlighted in the process flow.

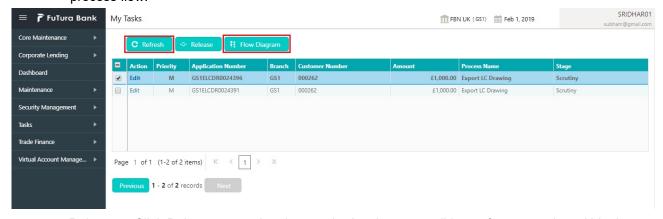

 Delegate - Click Delegate to assign the acquired task to any valid user for processing within the group.

#### Search

Search menu enables the user to search for the task(s) with the following filters. Search will fetch the results either will one filter criteria or with multiple filter criteria.

Application Number

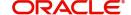

- Customer Name
- Branch Name
- Tasks
- Priority
- Process
- Amount
- Contract Reference Number
- Other Bank Reference Number

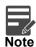

Contract Reference Number and Other Bank Reference Number is applicable only for OBTFPM product.

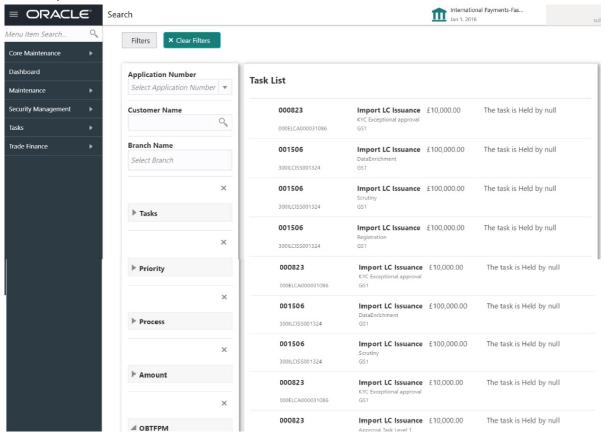

Following actions can be preformed on the tasks listed in the task list:

• Acquire - Click Acquire to acquire the task.

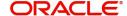

• Flow Diagram - enables user to view the process flow of the selected task and also user can find the stages completed by the selected task and the current stage highlighted in the process flow.

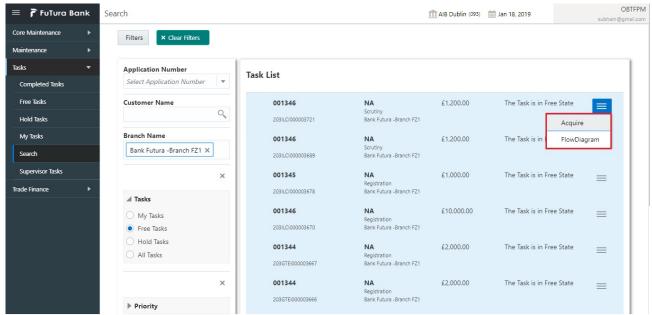

# Index

| Completed Tasks | 4 |
|-----------------|---|
| F               |   |
| Free Tasks      | 5 |
| н               |   |
| Hold Tasks      | 7 |
| My Tasks        | 8 |
| •               |   |
| Search          | 8 |
| т               |   |
| Task Menu       | 4 |
| Completed Tasks |   |
| Free Tasks      |   |
| Hold Tasks      |   |
| My Tasks        |   |
| Sparch          | Ω |

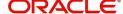

## Reference and Feedback

#### References

For more information on any related features, you can refer to the following documents:

- Process Code Maintenance User Guide
- Queue Maintenance User Guide

#### **Documentation Accessibility**

For information about Oracle's commitment to accessibility, visit the Oracle Accessibility Program website at http://www.oracle.com/pls/topic/lookup?ctx=acc&id=docacc.

## **Feedback and Support**

Oracle welcomes customers' comments and suggestions on the quality and usefulness of the document. Your feedback is important to us. If you have a query that is not covered in this user guide or if you still need assistance, please contact documentation team.

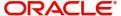